학생처 장애학생지원센터

2022. 09

# 2022년 장애인식개선 통합교육 로드맵

2022년

# 가. 이러닝 캠퍼스 접속 방법

1. 크롬->단국대학교포털->로그인

2. 이러닝->'e-Campus(이캠퍼스)' 클릭

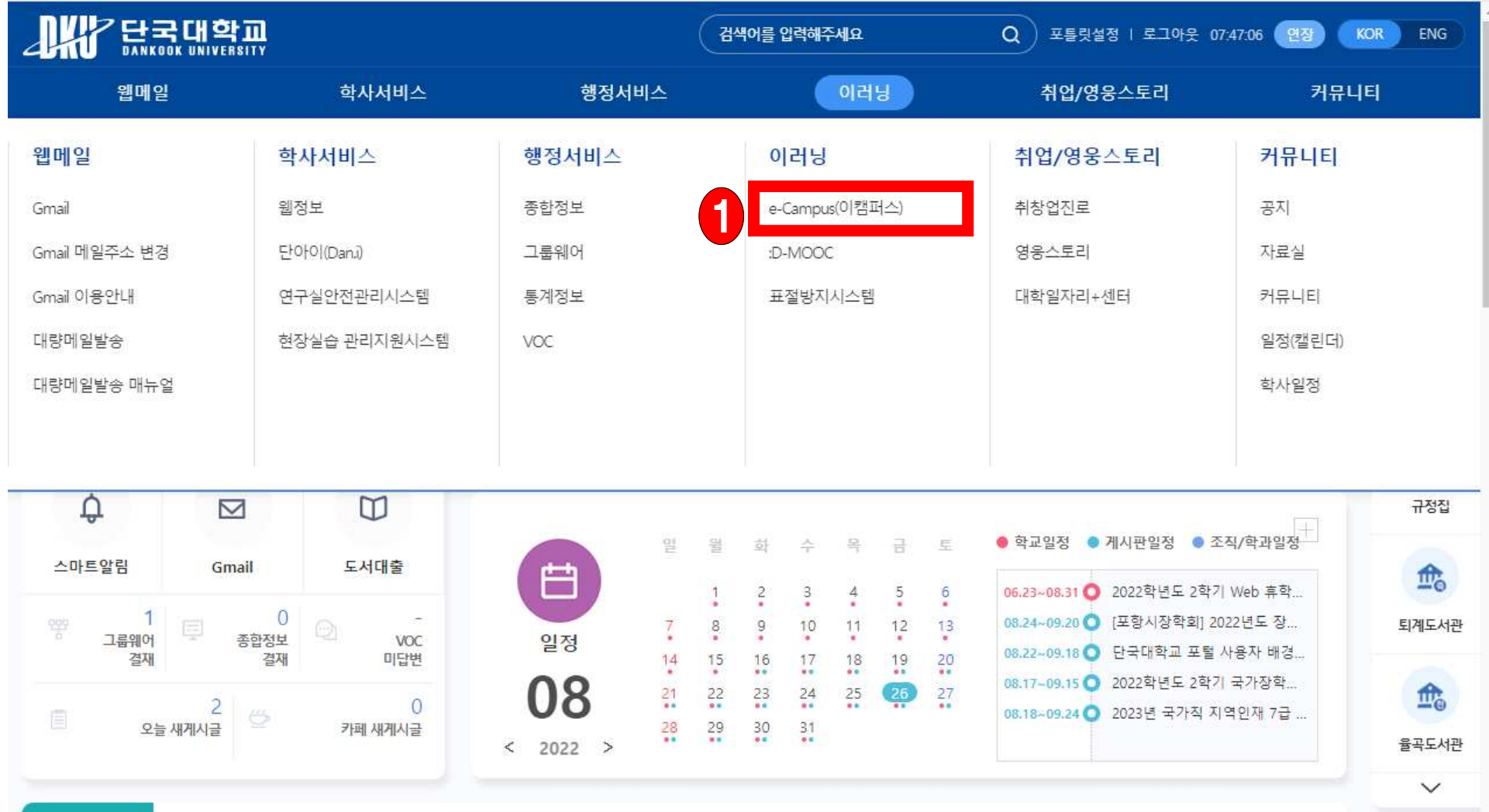

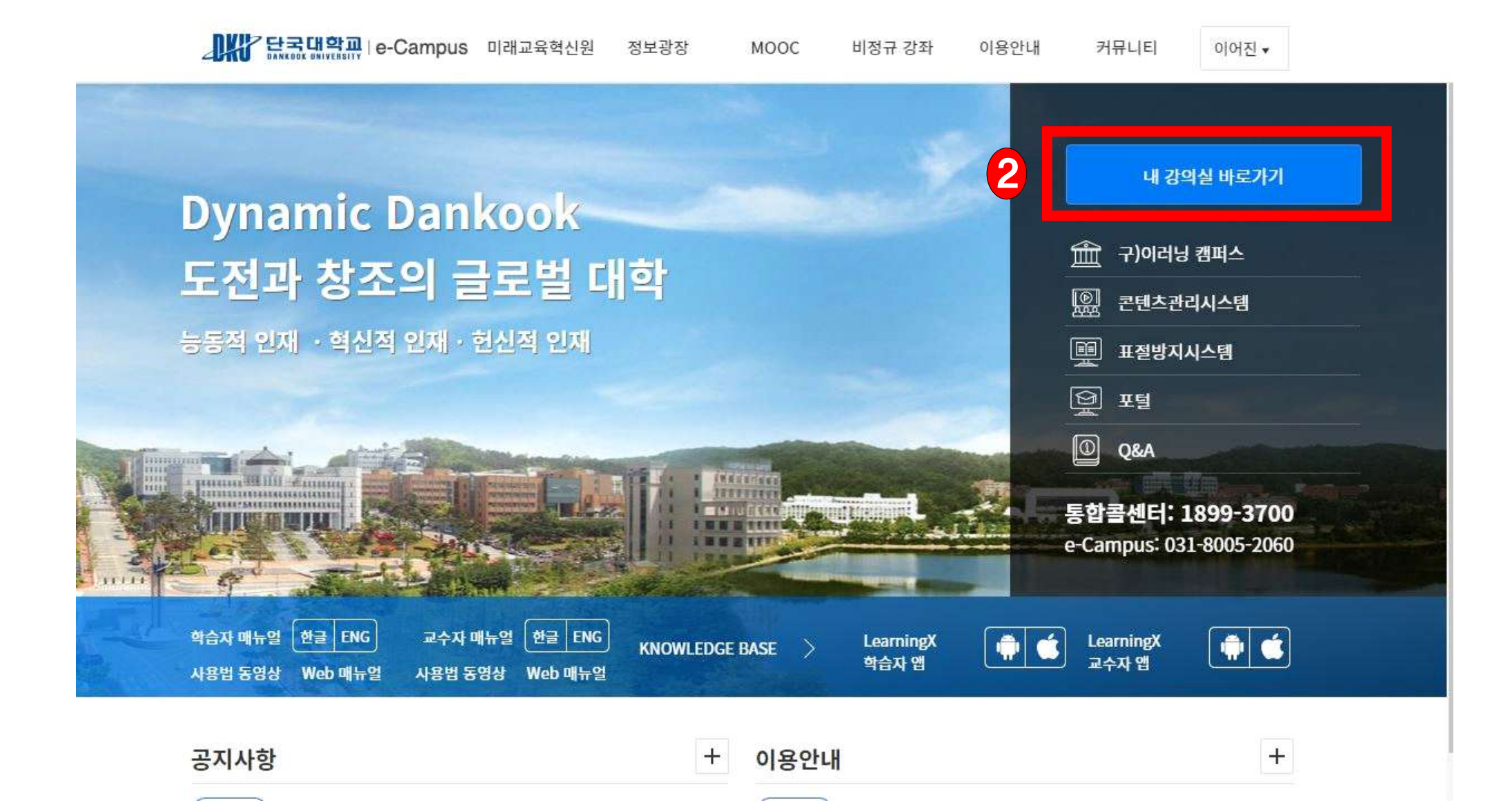

1. [내 강의실 바로가기]를 클릭합니다.

나. 내 강의실 바로가기

## 다. 강좌 들어가기\_대시보드

1. 대시보드->2022학년도 하반기 장애인식개선 통합교육 (직장내 장애인식개선교육포함) 강좌를 선택합니다.

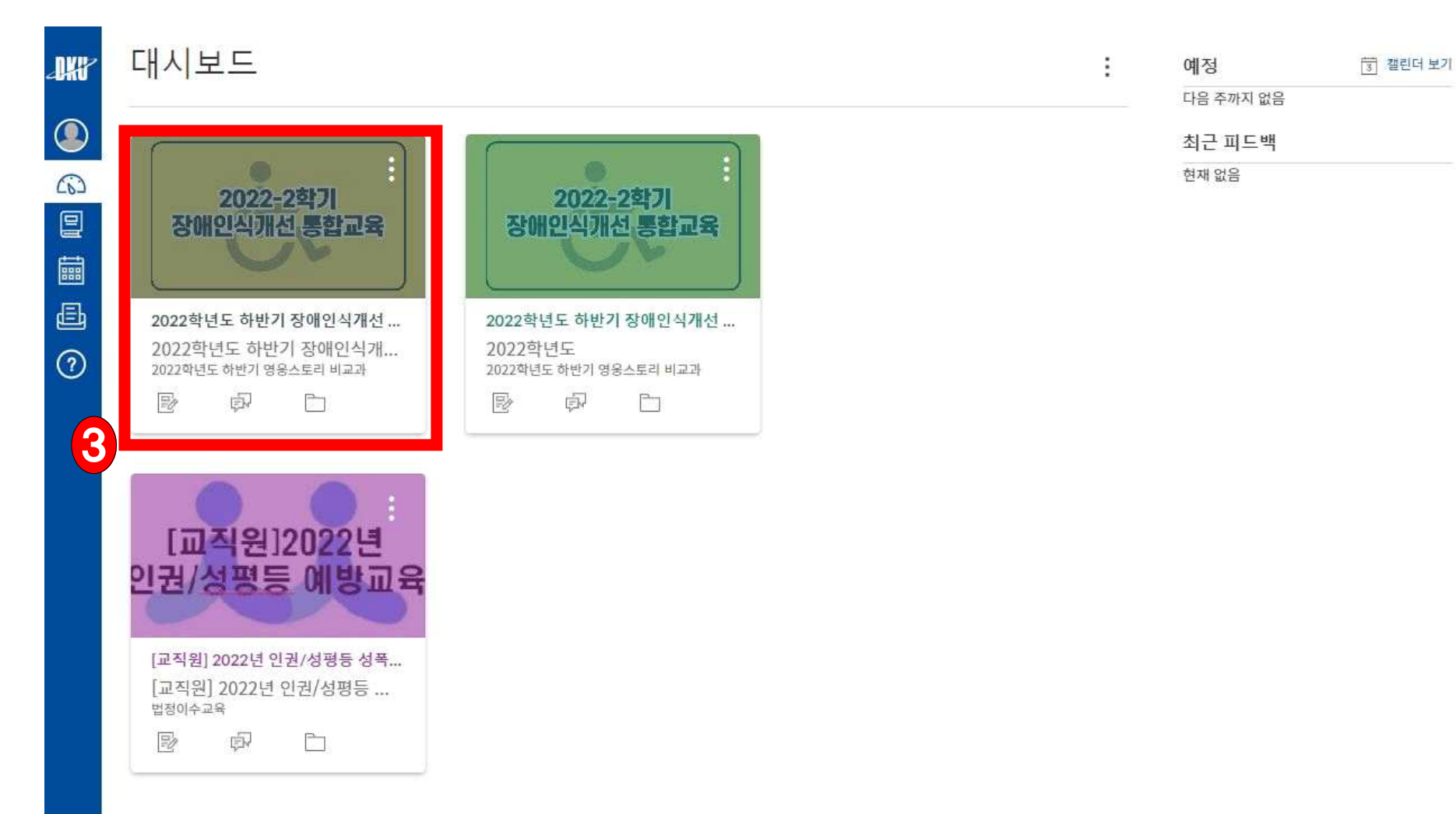

- 라. 강의듣기
- 1. 강의콘텐츠 클릭

2. 2022학년도 하반기 장애인식개선교육을 클릭합니다.(클릭시 강좌로 이동)

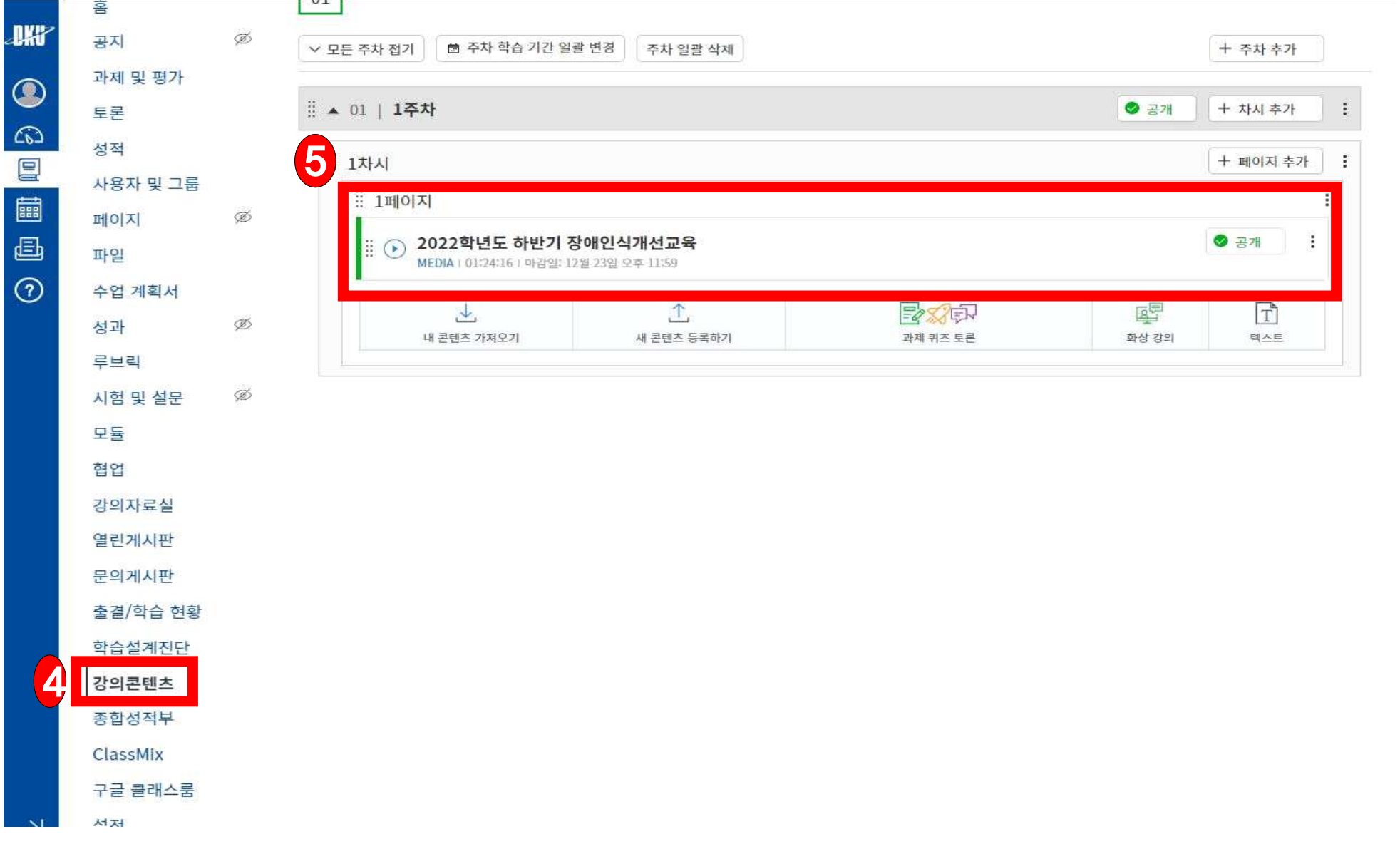

### 3. 강의 영상 중앙의 재생버튼을 선택하여 영상을 시청합니다.

4. 시청 후 학습 상태 확인 버튼을 클릭합니다.

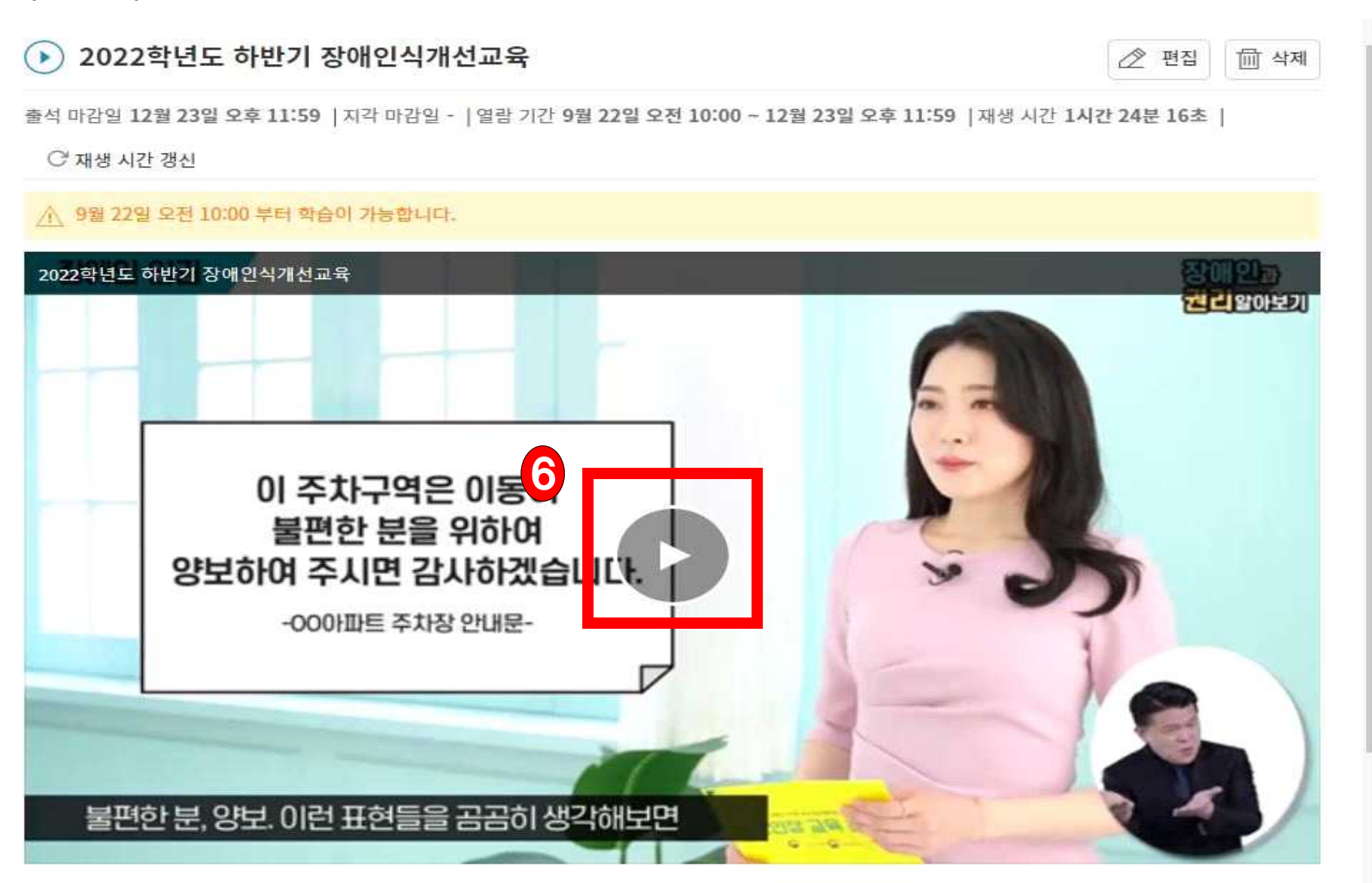

### 바. 강의 수강 확인하기

- 1. 학습종료 후 [출결/학습현황]에서 출석여부를 확인할 수 있습니다.
- 2. 전체 동영상 길이의 90% 수강 완료 시 완료, '출석'으로 전환됩니다.

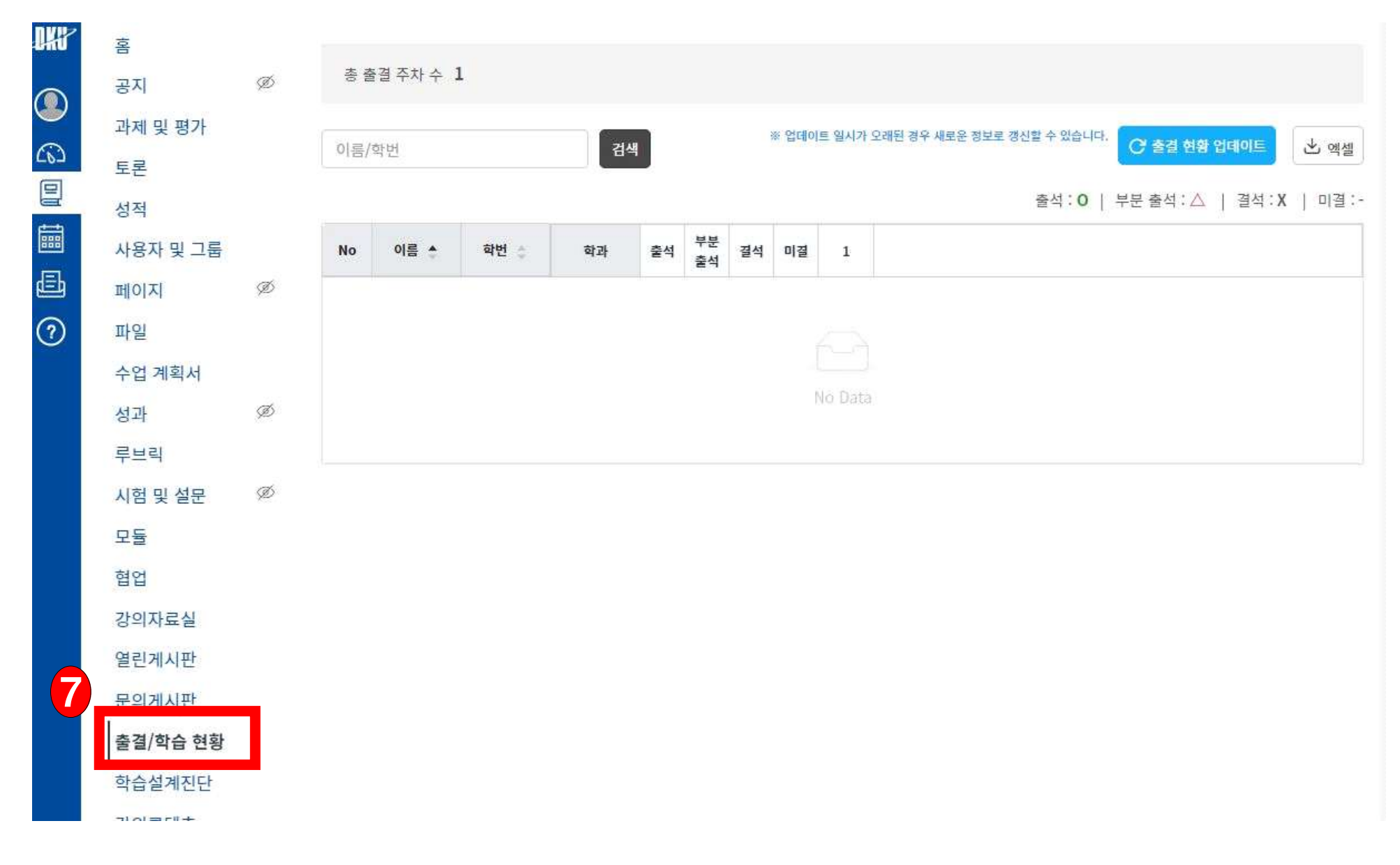